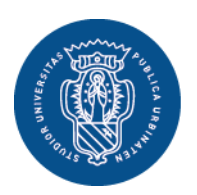

# **GUIDA ALLA COMPILAZIONE DEL PIANO DEGLI STUDI ON-LINE**

Anche nell'anno accademico **2016/2017** continua la sperimentazione relativa alla compilazione dei piani degli studi on-line, avviata lo scorso anno accademico.

Devono presentare il piano degli studi utilizzando la procedura on-line gli studenti:

a) iscritti al **primo anno** (nell'anno accademico 2016/2017) dei corsi di studio riportati di seguito:

- Laurea triennale in Biotecnologie L-2
- Laurea triennale in Economia e management L-18
- Laurea triennale in Informatica applicata L-31
- Laurea triennale in Informazione, media, pubblicità L-20
- Laurea triennale in Scienza della nutrizione L-29
- Laurea triennale in Scienze dell'educazione L-19
- Laurea triennale in Scienze e tecniche psicologiche L-24
- Laurea triennale in Scienze giuridiche per la consulenza del lavoro e la sicurezza dei lavoratori L-14
- Laurea triennale in Scienze geologiche L-34
- Laurea triennale in Scienze politiche, economiche e del governo L-36
- Laurea magistrale a ciclo unico in Chimica e tecnologia farmaceutiche LM-13
- Laurea magistrale a ciclo unico in Farmacia LM-13
- Laurea magistrale in Comunicazione e pubblicità per le organizzazioni LM-59
- Laurea magistrale in Economia e management LM-77
- Laurea magistrale in Lettere classiche e moderne LM-14 & LM-15
- Laurea magistrale in Politica Società Economia Internazionali LM-62
- Laurea magistrale in Psicologia Clinica LM-51
- Laurea magistrale a ciclo unico in Scienze della formazione primaria LM-85 bis
- Laurea magistrale in Biologia sanitaria, della nutrizione e dell'ambiente LM-6
- Laurea magistrale in Geologia applicata e geoinformatica LM-74
- Laurea magistrale in Lingue per la didattica, l'editoria, l'impresa LM-37
- Laurea magistrale in Marketing e comunicazione per le aziende LM-77
- b) iscritti **al secondo anno** (nell'anno accademico 2016/2017) dei corsi di studio riportati di seguito che devono ancora effettuare la scelta del curriculum o che intendono modificare il piano degli studi già presentato nel precedente anno accademico:
	- Laurea triennale in Informatica applicata L-31
	- Laurea triennale in Informazione, media, pubblicità L-20
	- Laurea triennale in Scienze giuridiche per la consulenza del lavoro e la sicurezza dei lavoratori L-14
	- Laurea magistrale a ciclo unico in Scienze della formazione primaria LM-85 bis
	- Laurea magistrale in Biologia sanitaria, della nutrizione e dell'ambiente LM-6
	- Laurea magistrale in Geologia applicata e geoinformatica LM-74
	- Laurea magistrale in Lingue per la didattica, l'editoria, l'impresa LM-37
	- Laurea magistrale in Marketing e comunicazione per le aziende LM-77

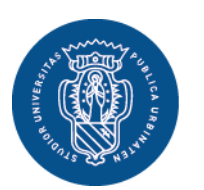

1506

**Non devono** compilare il piano degli studi on line:

- gli studenti iscritti, nell'a.a. 2016/2017, a corsi di studio diversi da quelli sopra riportati;
- gli studenti iscritti, nell'a.a. 2016/2017, ai corsi di studio sopra riportati in seguito a trasferimenti, passaggio di corso o che hanno comunque una carriera universitaria pregressa;
- gli studenti, iscritti nell'a.a. 2016/2017, agli anni successivi al primo, di uno dei corsi riportati nell'elenco di cui alla lettera a), o al secondo di uno dei corsi riportati nell'elenco di cui alla lettera b).

Tali studenti dovranno utilizzare i moduli disponibili nei siti internet delle singole Scuole che andranno consegnati compilati agli Uffici Segreteria Studenti.

## **Scadenze:**

La compilazione dei piani di studio on-line può essere effettuata

## **dal 1° ottobre 2016 al 20 dicembre 2016**

# **ACCESSO ALLA PROCEDURA**

*Gli esempi e le immagini riportate nel presente documento costituiscono esempi estrapolati da un qualsiasi corso di laurea dell'Ateneo. Non tutti i corsi di studio presentano le medesime tipologie di regole di scelta riportate nel documento.*

*Si consiglia allo studente di effettuare le scelte delle attività didattiche richieste consultando anche il sito del proprio corso di studio nella parte relativa al percorso formativo.*

• Dalla homepage del sito dell'università [\(www.uniurb.it\)](http://www.uniurb.it/) accedere alla sezione "**ESSE3**".

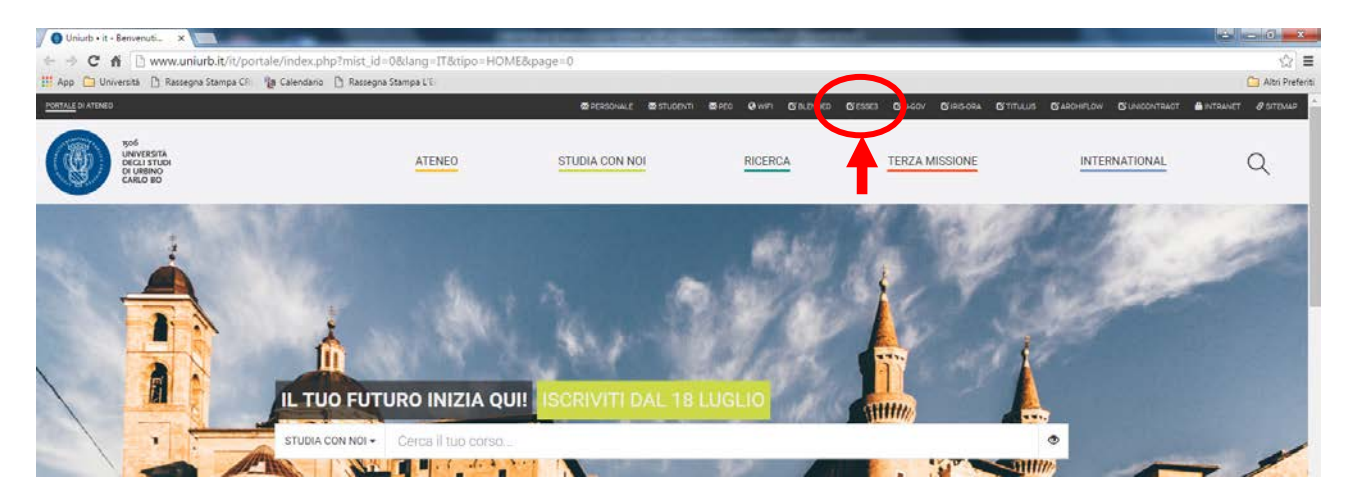

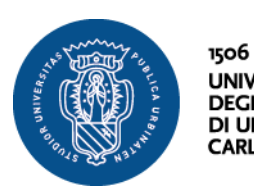

**UNIVERSITÀ<br>DEGLI STUDI<br>DI URBINO<br>CARLO BO Settore Segreteria Studenti**  Via Aurelio Saffi, 2 61029 Urbino (PU)

• Effettuare il login.

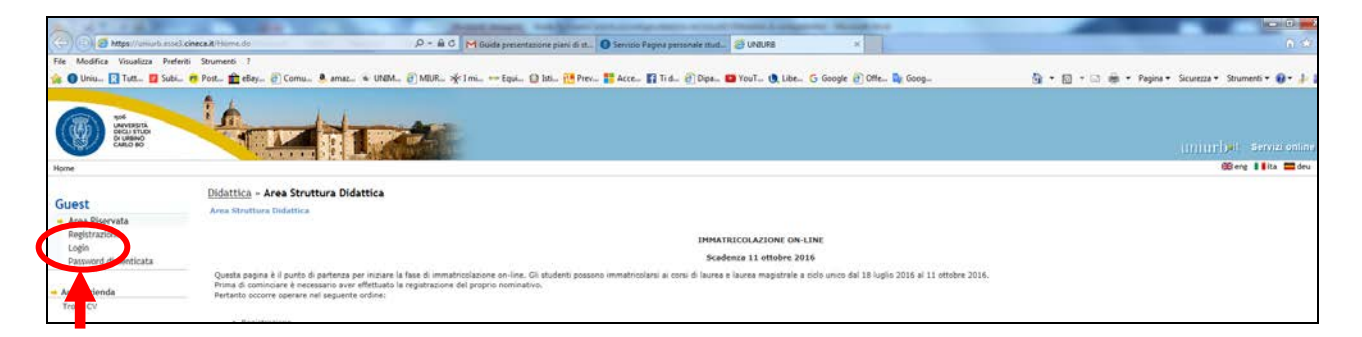

• Inserire username (**seguita da "@stud"**) e password.

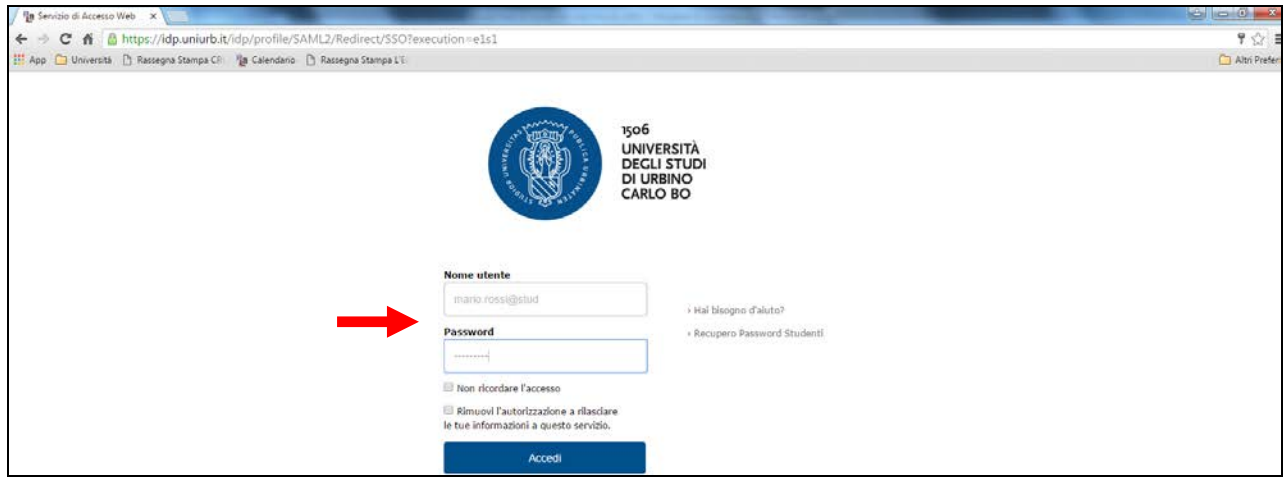

Viene mostrata la pagina personale.

• Per compilare il piano degli studi cliccare su "**Piani Carriera**" dal menù a sinistra.

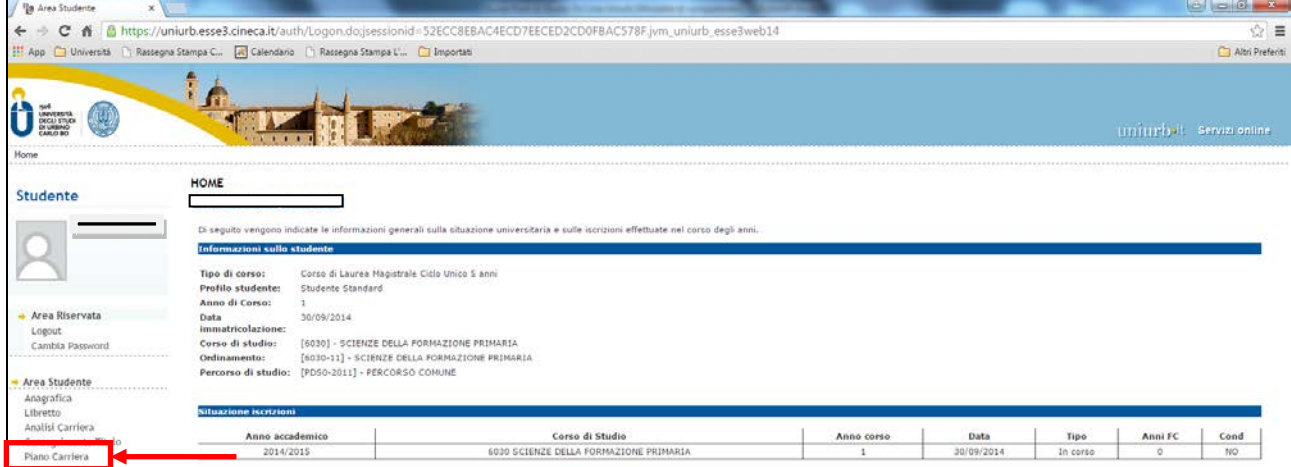

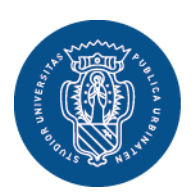

1506 **UNIVERSITÀ DEGLI STUDI DI URBINO** CARLO BO

**Settore Segreteria Studenti**  Via Aurelio Saffi, 2 61029 Urbino (PU)

Gli studenti iscritti a corsi di studio che prevedono scelte di percorso o curriculum devono, prima di effettuare la compilazione del piano degli studi, **scegliere un percorso o curriculum** previsto dal proprio corso di studio.

• Dopo l'eventuale scelta del curriculum è possibile procedere con la scelta degli insegnamenti cliccando su "**modifica scelta degli insegnamenti**".

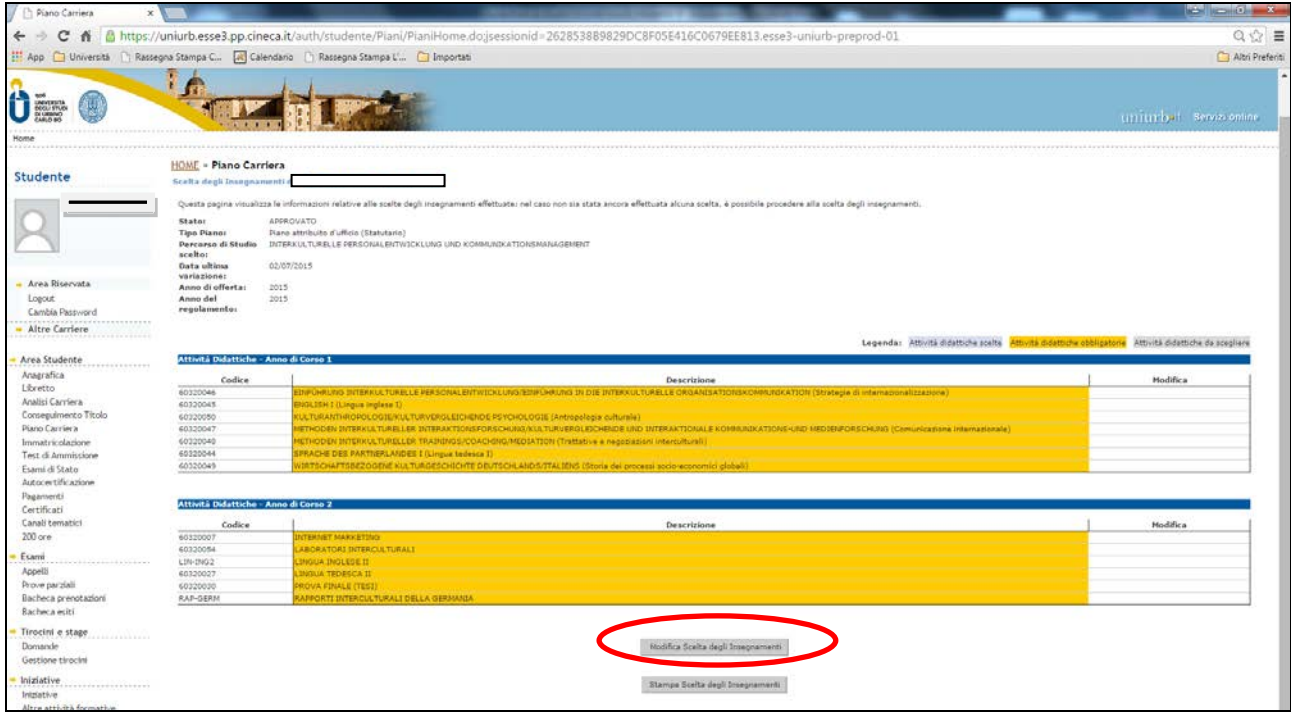

**N.B. – E' obbligatorio compilare il piano per tutti gli anni previsti dal corso di studio. Negli anni successivi, lo studente potrà modificare la scelta degli insegnamenti per gli esami non ancora sostenuti, entro la scadenza di presentazione dei piani. Non sarà però possibile modificare la scelta degli insegnamenti degli anni accademici precedenti a quello di iscrizione.**

Il sistema a questo punto proporrà una serie di **regole** predefinite per la scelta degli insegnamenti da inserire nel proprio piano degli studi secondo quanto previsto dal Regolamento del corso di studio.

Di seguito vengono riportate le principali tipologie di regole di scelta.

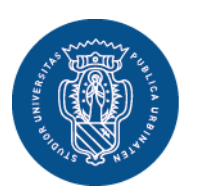

1506

**UNIVERSITÀ Settore Segreteria Studenti**  Via Aurelio Saffi, 2 **DEGLI STUDI DI URBINO** 61029 Urbino (PU) CARLO BO

## **Regola di scelta: Attività Didattiche obbligatorie**

In questo caso, lo studente trova l'elenco delle attività didattiche obbligatorie e non può effettuare alcuna scelta. Tutte le attività didattiche previste nel Regolamento didattico del corso saranno inserite automaticamente nel piano degli studi.

• Cliccare quindi su "**Regola Successiva**"

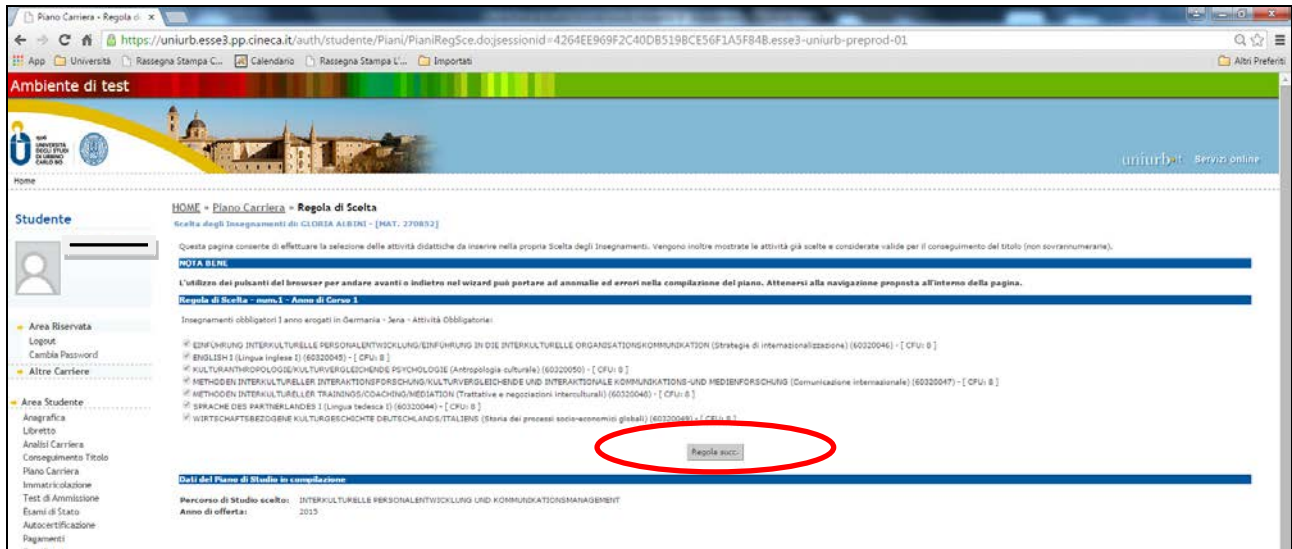

#### **Regola di scelta: Attività Didattiche selezionabili da elenco**

Se la compilazione del piano degli studi prevede una regola di questa tipologia, è possibile selezionare le attività didattiche che lo studente intende sostenere tra quelle indicate nella lista. **Lo studente deve scegliere attività didattiche per un numero di Crediti Formativi (CFU) pari a quello previsto dalla regola di scelta.**

• Effettuata la scelta, cliccare su "**Regola Successiva"**

#### **Regola di scelta: Attività Didattiche a scelta libera**

In questo caso, cliccando su "aggiungi attività" (in basso) vengono mostrati tutti i corsi di studio da cui è possibile scegliere gli insegnamenti.

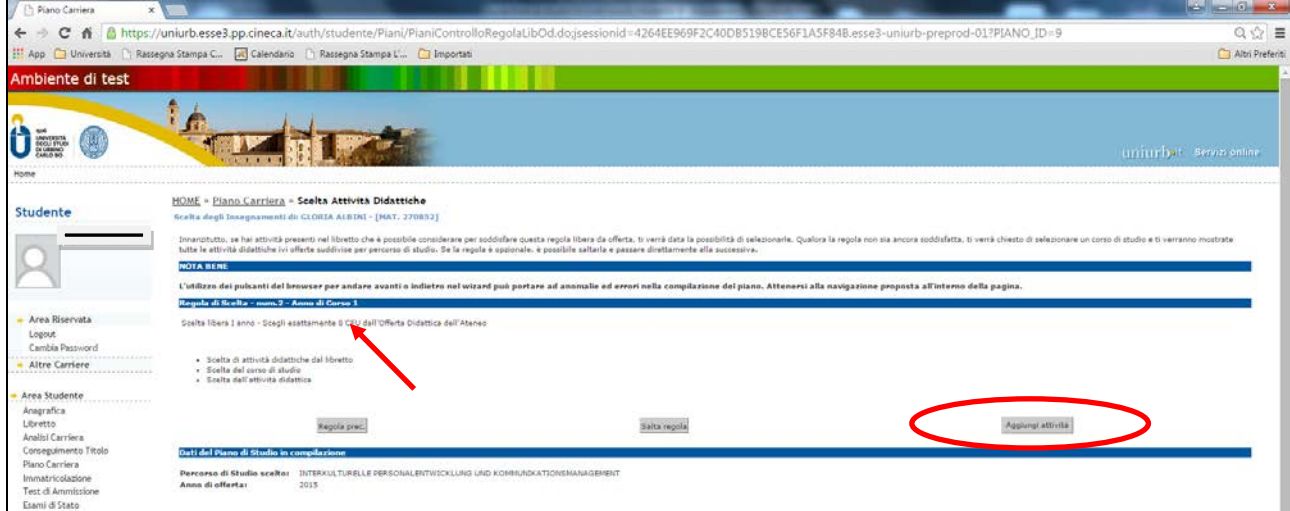

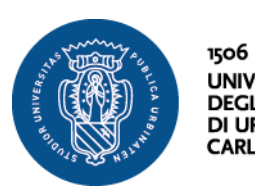

**UNIVERSITÀ<br>DEGLI STUDI<br>DI URBINO<br>CARLO BO Settore Segreteria Studenti**  Via Aurelio Saffi, 2 61029 Urbino (PU)

• Selezionare il **corso di studi** (a sinistra) dal quale si vuole scegliere l'attività didattica

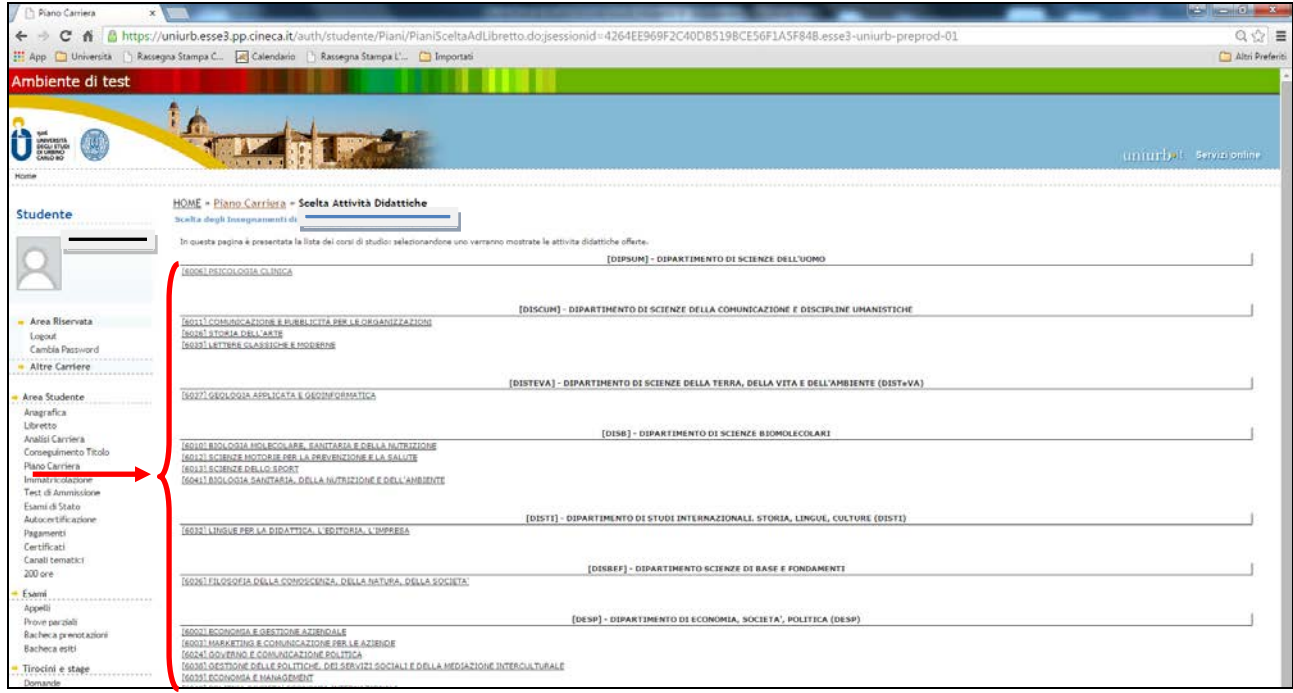

• Dopo aver scelto il corso di studi, selezionare l'**attività didattica** cliccando sul simbolo **+**

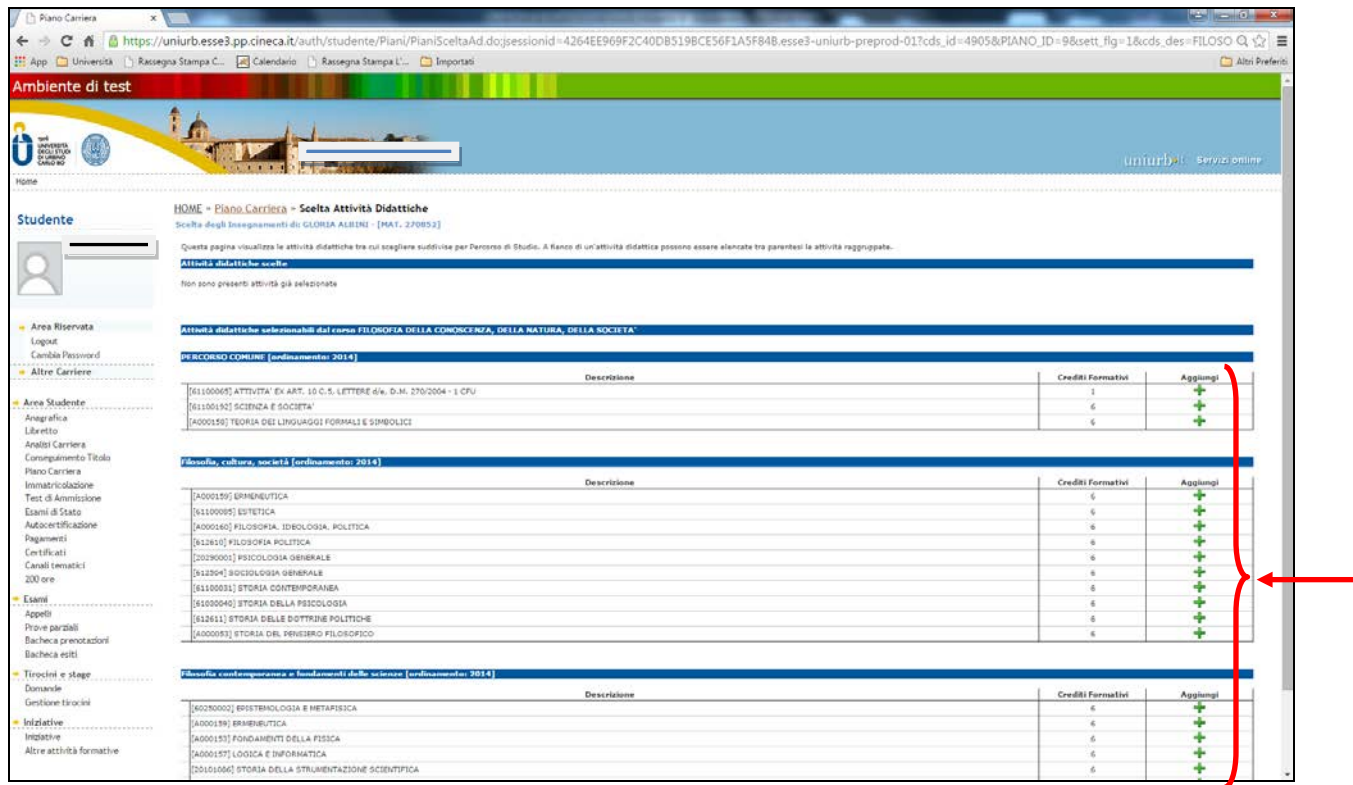

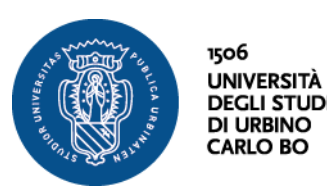

• Cliccando sul pulsante "**Torna alla regola**" la scelta effettuata viene confermata ed è possibile procedere all'inserimento di ulteriori attività didattiche ripetendo la procedura descritta.

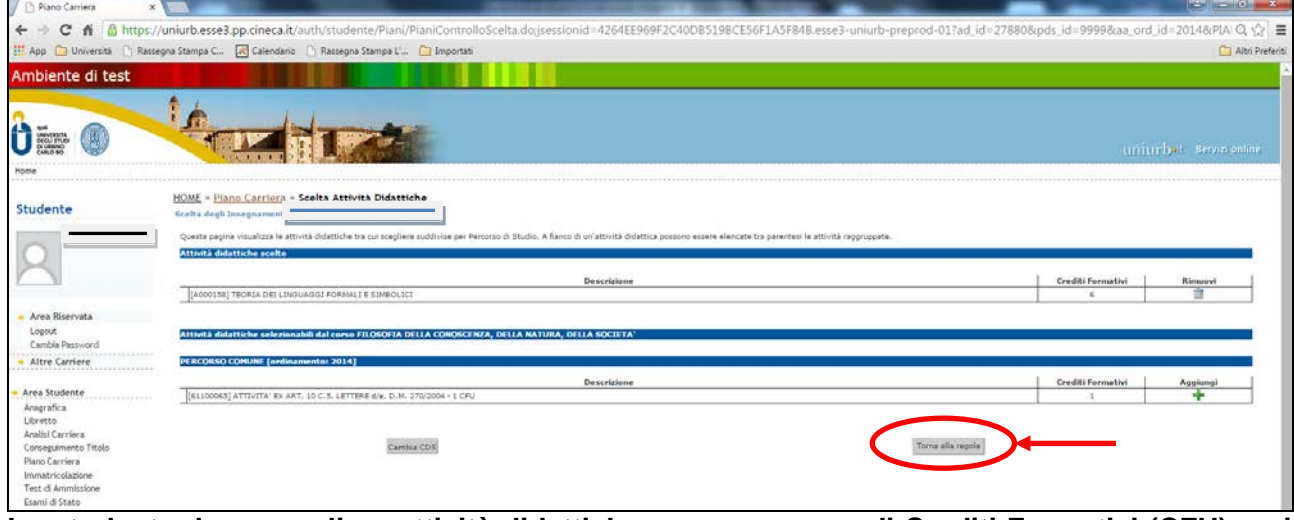

**Lo studente deve scegliere attività didattiche per un numero di Crediti Formativi (CFU) pari a quello previsto dalla regola di scelta.**

• Completata la scelta, cliccare su "**Regola Successiva**"

Una volta terminata la compilazione, sarà visualizzata la pagina relativa al piano appena compilato (in stato **BOZZA**) con l'indicazione delle attività obbligatorie e opzionali scelte.

![](_page_6_Picture_68.jpeg)

![](_page_7_Picture_0.jpeg)

1506

**UNIVERSITÀ Settore Segreteria Studenti**  Via Aurelio Saffi, 2 **DEGLI STUDI DI URBINO** 61029 Urbino (PU) **CARLO BO** 

A questo punto lo studente, utilizzando i pulsanti a fondo pagina, può:

- tornare alla regola precedente (e quindi modificare le ultime scelte effettuate);
- annullare la scelta degli insegnamenti (vengono annullate tutte le scelte effettuate);
- stampare la scelta degli insegnamenti (viene generato un file pdf con il piano degli studi);
- confermare la scelta degli insegnamenti (viene richiesta un'ulteriore conferma, in seguito alla quale non sarà più possibile modificare il piano degli studi fino all'anno accademico successivo).
- Cliccando su "**Conferma scelta degli insegnamenti**" viene generato un messaggio con cui si conferma la registrazione del piano.

# **N.B.**

**Se non si procede alla conferma definitiva del piano, il piano in bozza non verrà salvato nel sistema e sarà necessario ripetere la compilazione dall'inizio.**

Anche la semplice selezione di una nuova voce del menù a sinistra, comporta la perdita del piano in bozza.

Prima di procedere con la conferma del piano, si suggerisce di salvare il piano presentato in formato PDF scegliendo l'opzione Stampa piano.

## **ATTENZIONE:**

Una volta registrato, il Piano è da considerarsi automaticamente approvato, ad eccezione dei corsi di studio indicati nella tabella riportata sotto, per i quali le scelte effettuate dallo studente saranno analizzate dalla Commissione Didattica del corso di studio che ne verificherà la coerenza con gli obiettivi formativi del corso.

La Commissione potrà approvare definitivamente il Piano, oppure respingerlo. In tale ultimo caso lo studente riceverà una comunicazione tramite posta elettronica e dovrà provvedere a modificare il Piano degli studi entro i termini indicati nella comunicazione.

![](_page_7_Picture_186.jpeg)

Tab. 1 – Corsi di studio per i quali il piano degli studi dovrà essere approvato dalla Commissione Didattica del corso